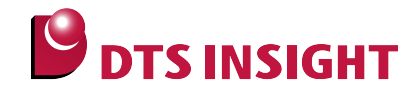

# **TMPM3xx Serial Flash Memory Instructions Manual**

**DTS INSIGHT CORPORATION**

- (1) No part of this manual may be reproduced or transmitted in any form or by any means, electronic or mechanical, without the written permission of DTS INSIGHT CORPORATION.
- (2) The contents of this manual are subject to change without prior notice due to improvement of the functionality.
- (3) If any question about the contents of this manual arises, contact DTS INSIGHT CORPORATION.
- (4) DTS INSIGHT CORPORATION shall not be held responsible for direct or indirect adverse effects resulting from operation of this system irrespective of the above item (3).
- (5) Product and company names mentioned in this manual are the trademarks of their respective owners.

© 2012 DTS INSIGHT CORPORATION. All Rights Reserved.

Printed in Japan

# Revision History

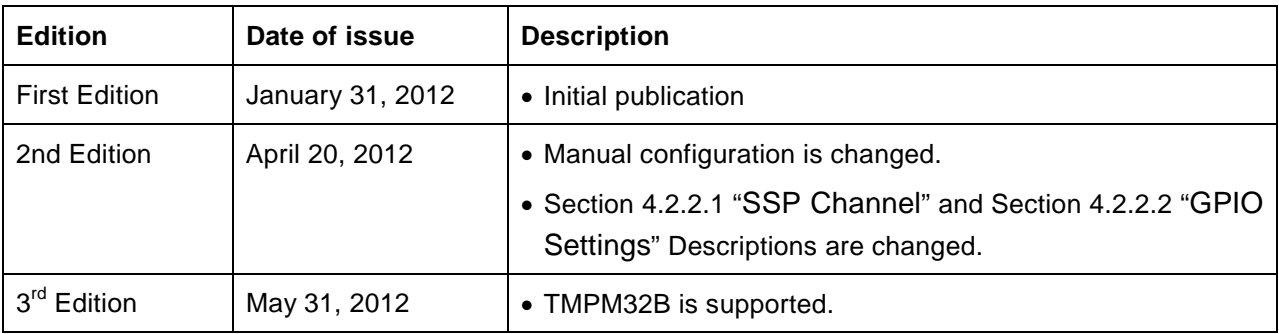

# **Contents**

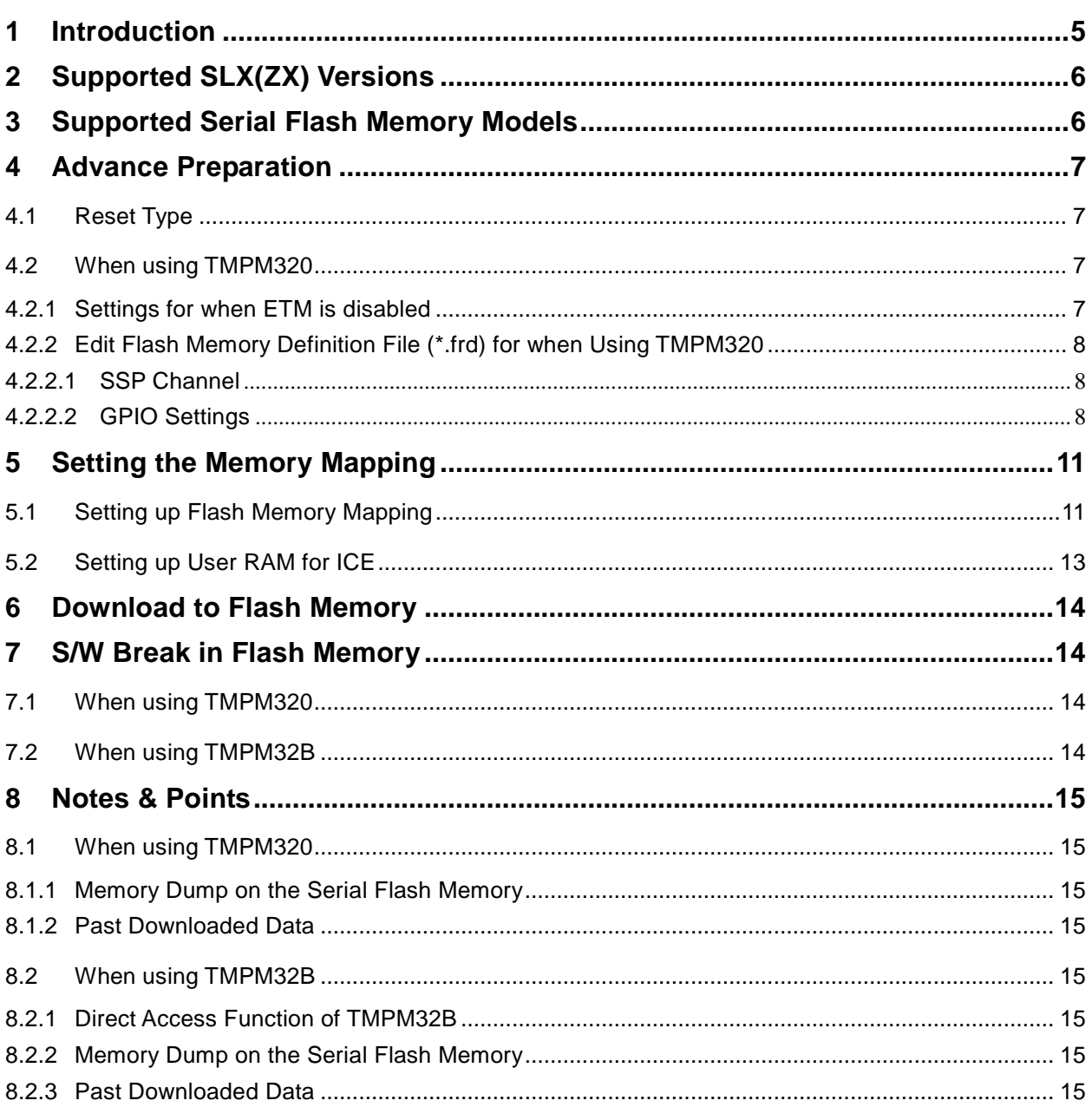

# <span id="page-4-0"></span>**1 Introduction**

This is a brief manual for writing to Serial flash memory.

For details of ICE operating instructions, see the microVIEW-PLUS User's Manual (Common Edition) and microVIEW-PLUS User's Manual (MPU-Specific Edition).

# <span id="page-5-0"></span>**2 Supported SLX(ZX) Versions**

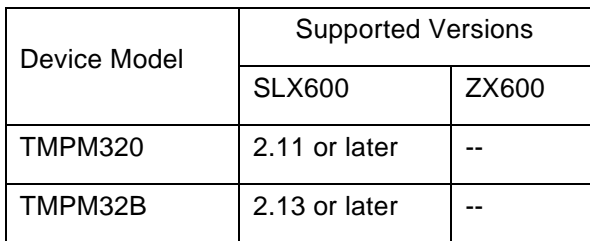

# <span id="page-5-1"></span>**3 Supported Serial Flash Memory Models**

Soc | Supported serial flash memory models Manufacturer | Model TMPM320 Winbond W25Q16BV Winbond W25Q32BV Macronix | MX25L3206E TMPM32B Winbond W25Q128BV Micronix | MX25L6435E Macron | N25Q064A13

Serial flash memories on the following table are supported.

# <span id="page-6-0"></span>**4 Advance Preparation**

#### <span id="page-6-1"></span>**4.1 Reset Type**

Open the RESET tab of the MPU-specific settings from MPU menu, and then select **VECTRESET** for the reset type.

### <span id="page-6-2"></span>**4.2 When using TMPM320**

#### <span id="page-6-3"></span>**4.2.1 Settings for when ETM is disabled**

ETM is disabled as default if you are using M320 board.

In such cases, disable ETM on the ICE too.

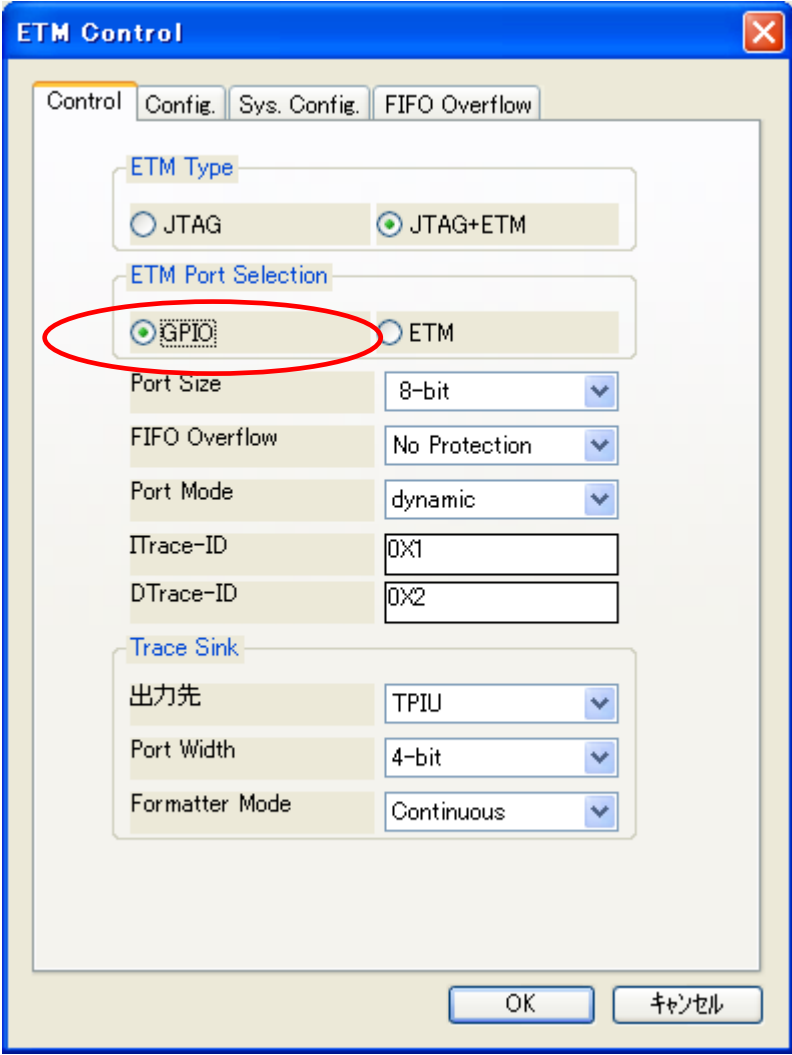

#### <span id="page-7-2"></span>**4.2.2 Edit Flash Memory Definition File (\*.frd) for when Using TMPM320**

#### <span id="page-7-0"></span>**4.2.2.1 SSP Channel**

SSP channel is set to 2 as default. In case other SSP channel will be used, open the frd file and then change the following setting.

Exp\_Param2 = Channel number (2 is set as default)

Configure the settings of SPxDO, SPxDI, and SPxCLK on GPIO port which is corresponding to the channel number.

#### <span id="page-7-1"></span>**4.2.2.2 GPIO Settings**

Configure CE, WP and HOLD signals on the serial flash memory and GPIO connection information in the frd file as definitions of Exp\_Param7 to 12.

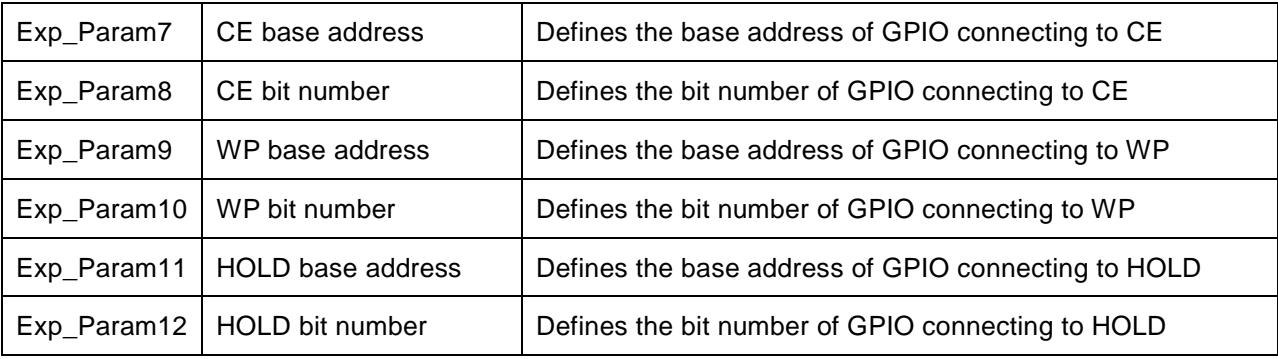

These are defined as follows as default.

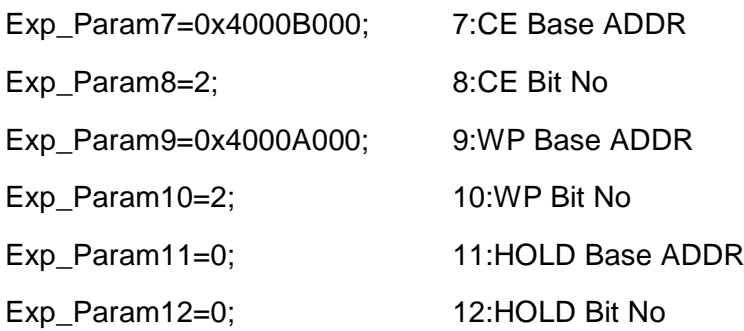

The figure below is a default connection diagram.

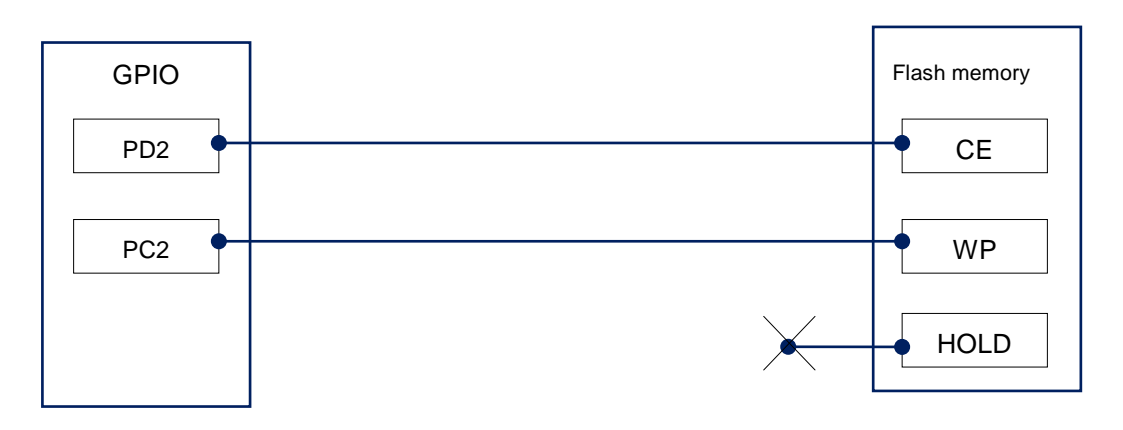

The lists below show examples of definition for each connection pattern.

1. CE connection examples:

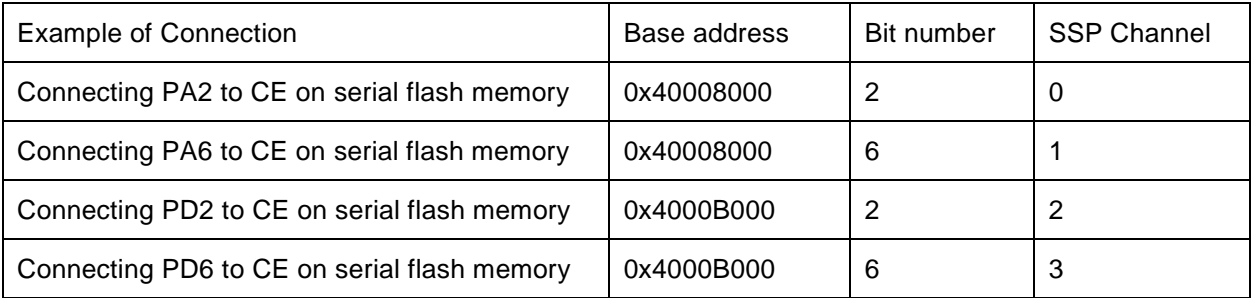

#### 2. WP connection examples:

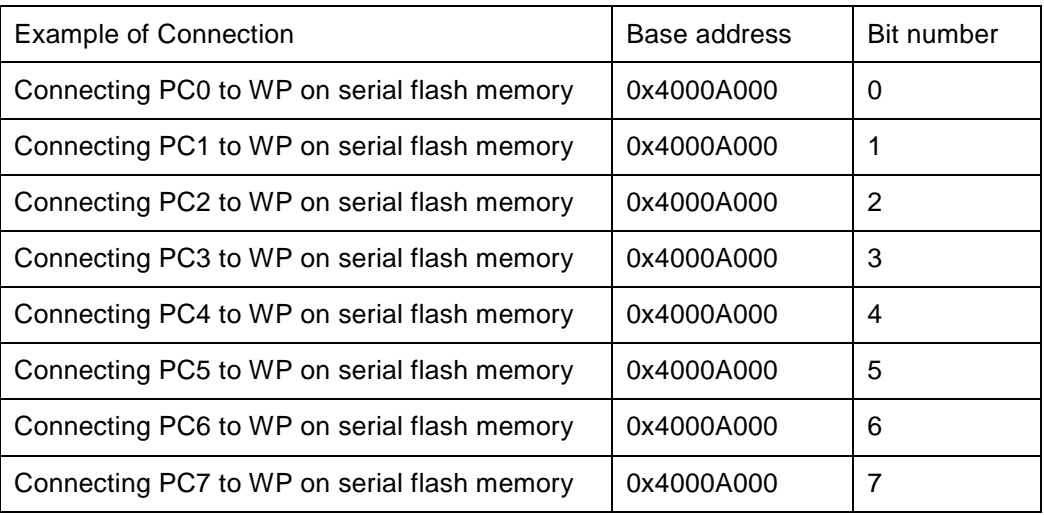

### 3. HOLD connection examples:

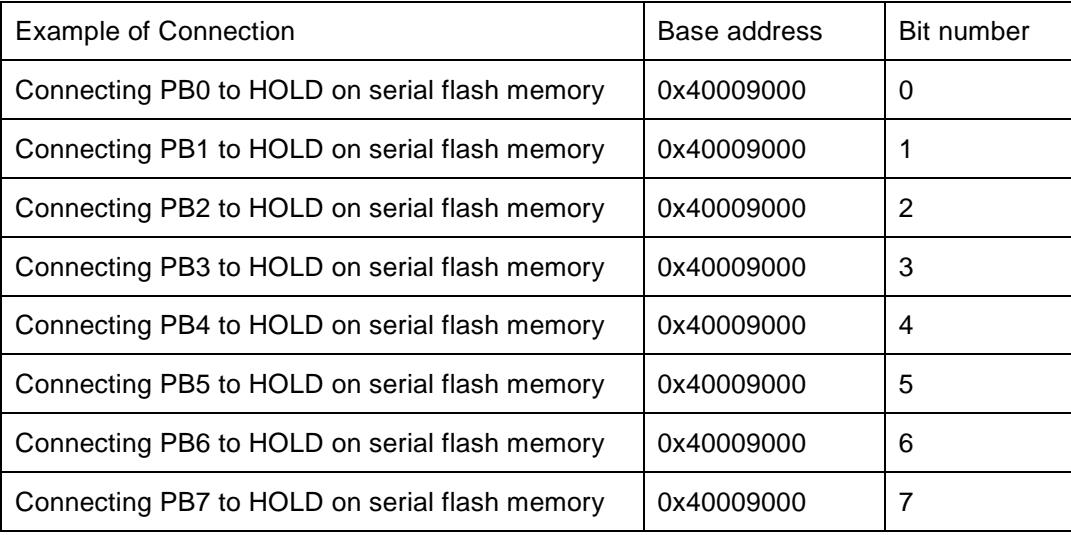

Notes & Points:

1. Make sure to configure the setting within the GPIO port range for the base address and bit number.

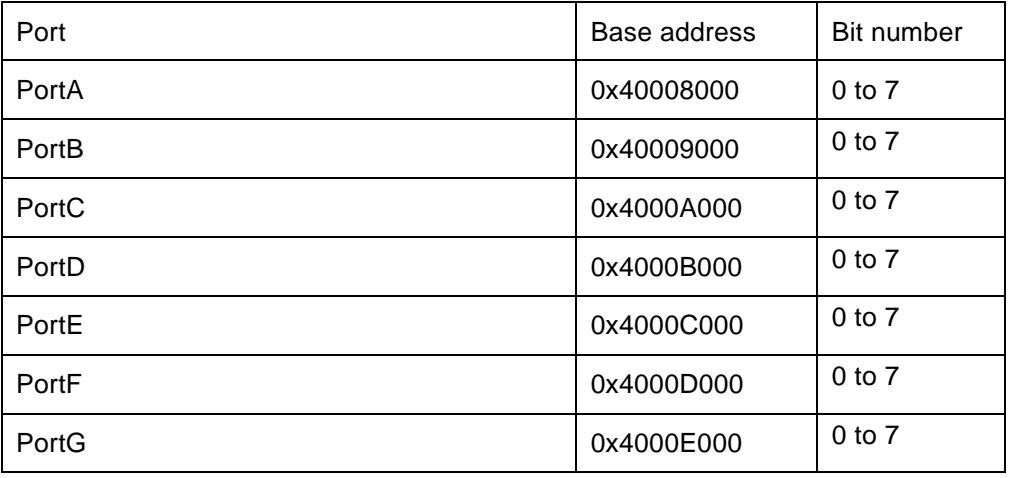

2. In case 0 is set for the base address, no setting is necessary.

# <span id="page-10-0"></span>**5 Setting the Memory Mapping**

#### <span id="page-10-1"></span>**5.1 Setting up Flash Memory Mapping**

Open the memory mapping window by clicking **Environments** – M**apping**.

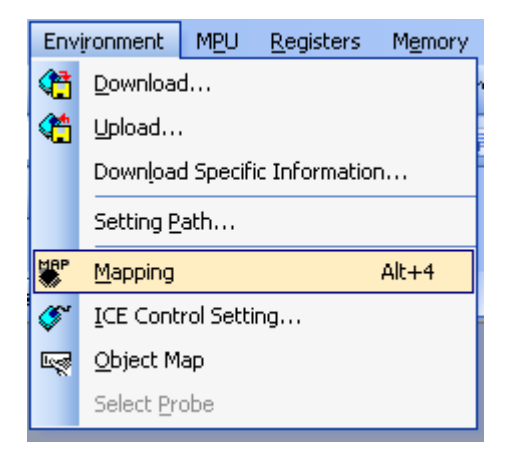

Memory map window as below is opened.

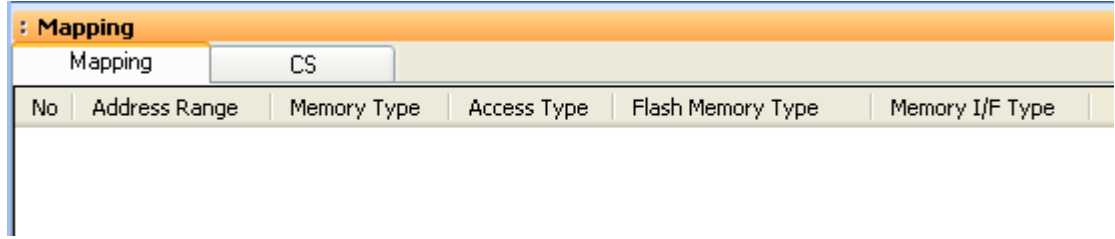

Set the mapping.

Right-click on the memory mapping window, and then select **Add**.

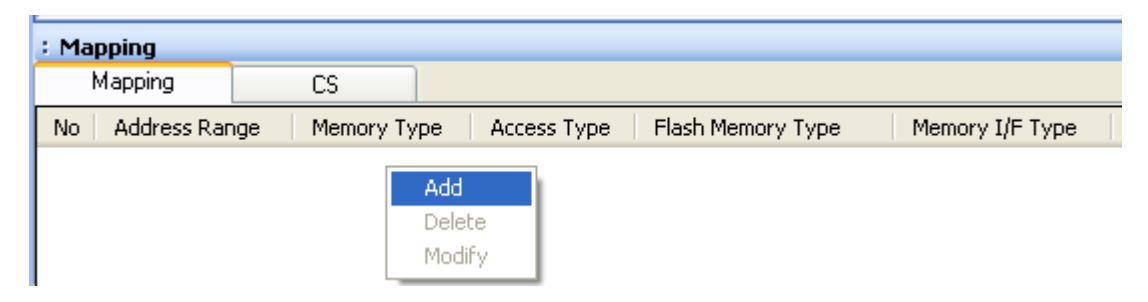

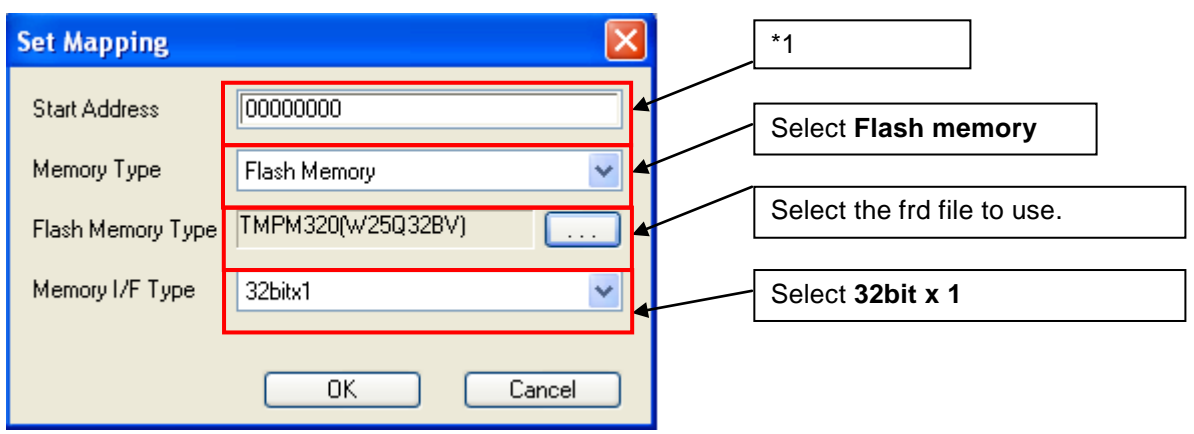

Configure the setting as the example below.

\*1:

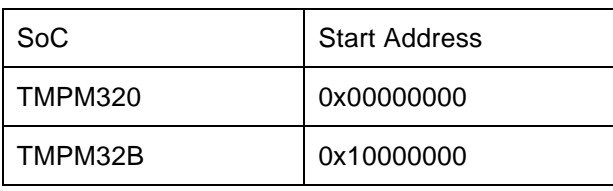

#### **Notes & Points for TMPM320**

Set the memory mapping on the serial flash memory area only when downloading to the serial flash memory or erasing the sector.

This area is placed on the external area0 of the TMPM320 memory map.

Memory rewrite process from a debugger to the external area0 may be failed if you made a memory mapping setting on the serial flash memory area.

#### <span id="page-12-0"></span>**5.2 Setting up User RAM for ICE**

You can increase a download speed for flash memory by mapping a user RAM for ICE.

You can download to flash memory without the mapping setting though.

For User RAM for ICE, specify an area where ICE can occupy.

The following example is for when setting 16KB from 0x20000000.

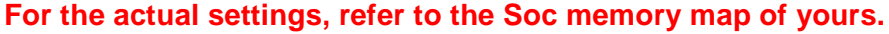

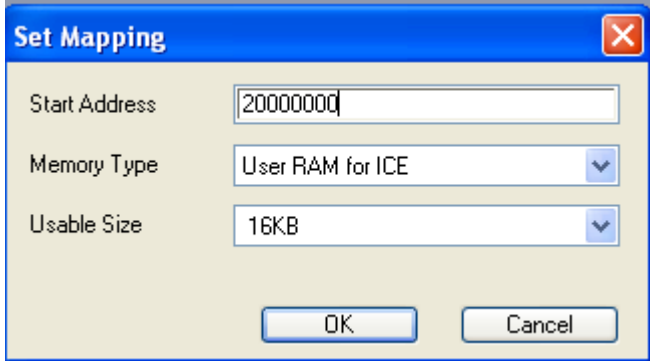

## <span id="page-13-0"></span>**6 Download to Flash Memory**

For details, see the microVIEW-PLUS User's Manual (MPU-Specific Edition).

Details of memory mapping settings are described on this manual. Please refer to microVIEW-PLUS User's Manual (MPU-Specific Edition) for other contents.

## <span id="page-13-1"></span>**7 S/W Break in Flash Memory**

#### <span id="page-13-2"></span>**7.1 When using TMPM320**

Not Supported.

#### <span id="page-13-3"></span>**7.2 When using TMPM32B**

You are not allowed to set up software break for flash memory in the initial state. In case you try to set up software break for flash memory in the disabled status, it results in "ICE Error No. 8c4: Set Software Break Verify Error".

To enable software break setting for flash memory, check Enable for S/W Break in Flash Memory on the Others tab of the MPU-Specific Settings dialog box.

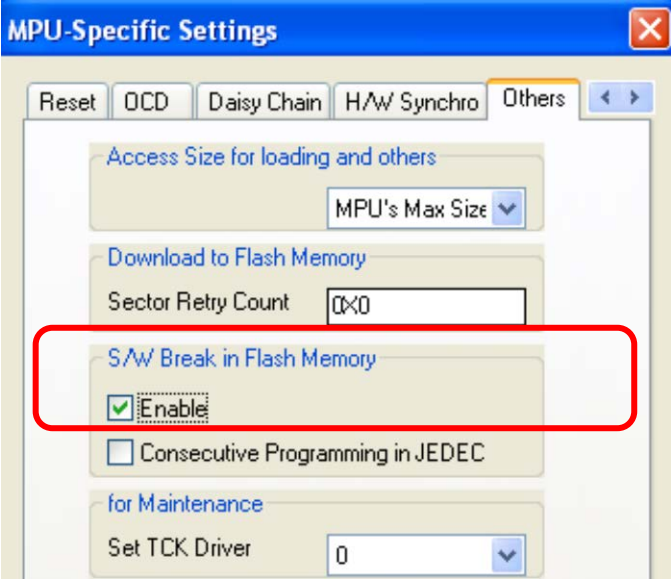

### <span id="page-14-0"></span>**8 Notes & Points**

#### <span id="page-14-1"></span>**8.1 When using TMPM320**

#### <span id="page-14-2"></span>**8.1.1 Memory Dump on the Serial Flash Memory**

Not Supported.

#### <span id="page-14-3"></span>**8.1.2 Past Downloaded Data**

If the downloaded data of serial flash memory is not by sector, an area which is not the downloaded target within the sector is displayed as ALL 0xFF, instead of the past downloaded data.

#### <span id="page-14-4"></span>**8.2 When using TMPM32B**

#### <span id="page-14-5"></span>**8.2.1 Direct Access Function of TMPM32B**

TMPM32B has a direct access function.

Functions described on "Download to Flash Memory" and "Software Break in Flash Memory" are available when the direct access function is turned on.

Those are set to ON as default of SoC.

#### <span id="page-14-6"></span>**8.2.2 Memory Dump on the Serial Flash Memory**

This function is available when the direct access function is turned on. Displayed data are not guaranteed if the direct access function is turned off.

#### <span id="page-14-7"></span>**8.2.3 Past Downloaded Data**

Past downloaded data and new downloaded data are merged if the direct access function is turned on.

Data other than download data are not guaranteed if the direct access function is turned off.